## 基督教宣道會海怡堂有限公司 ~ 奉獻方式 (2022 年 2 月)

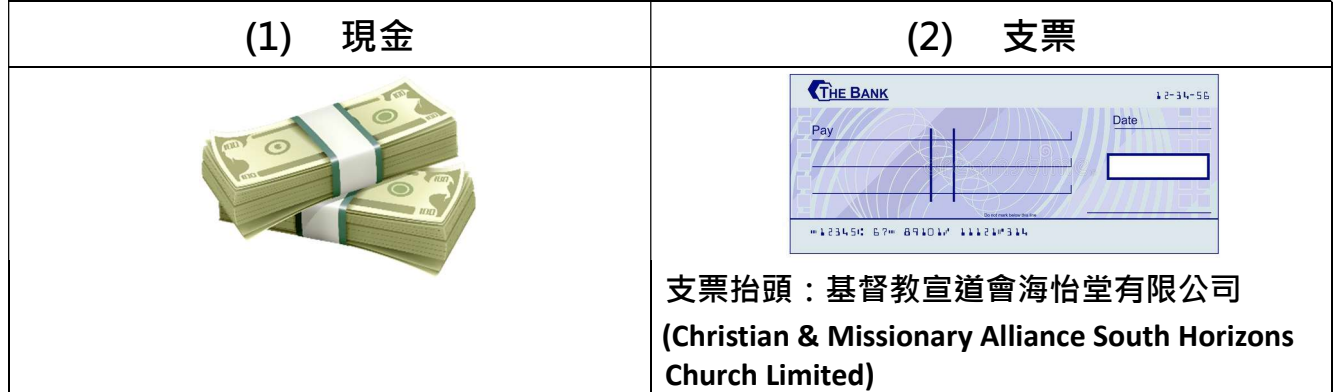

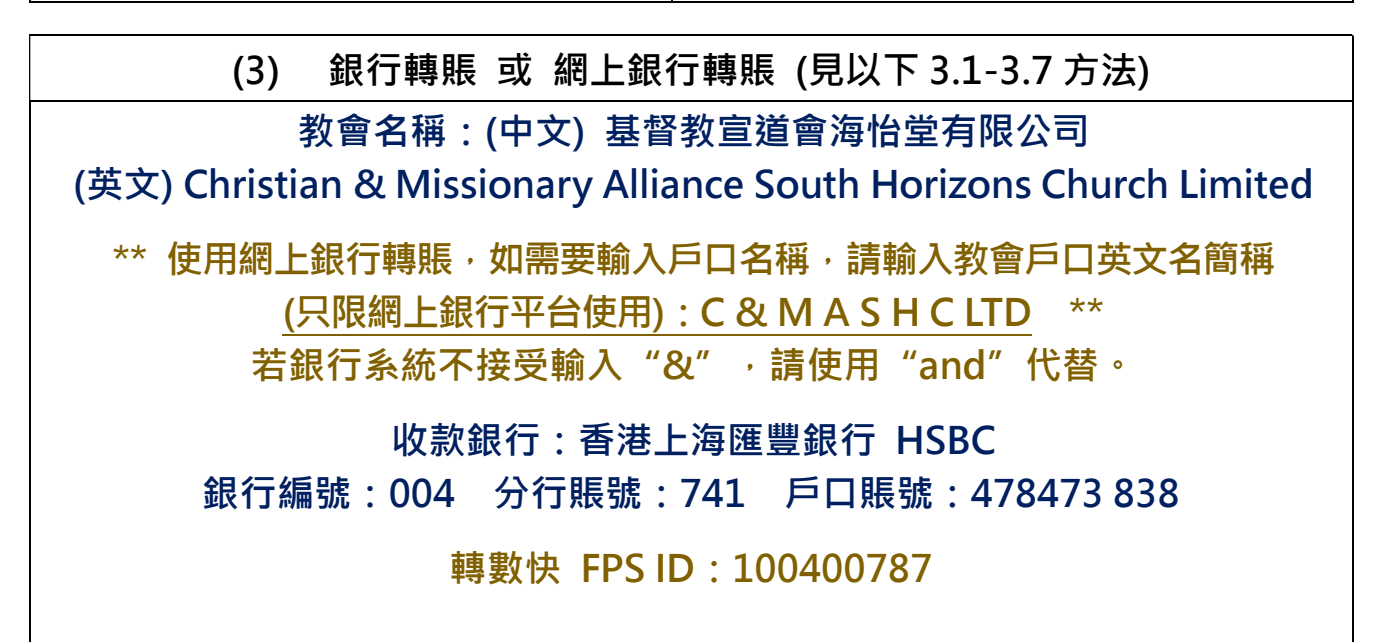

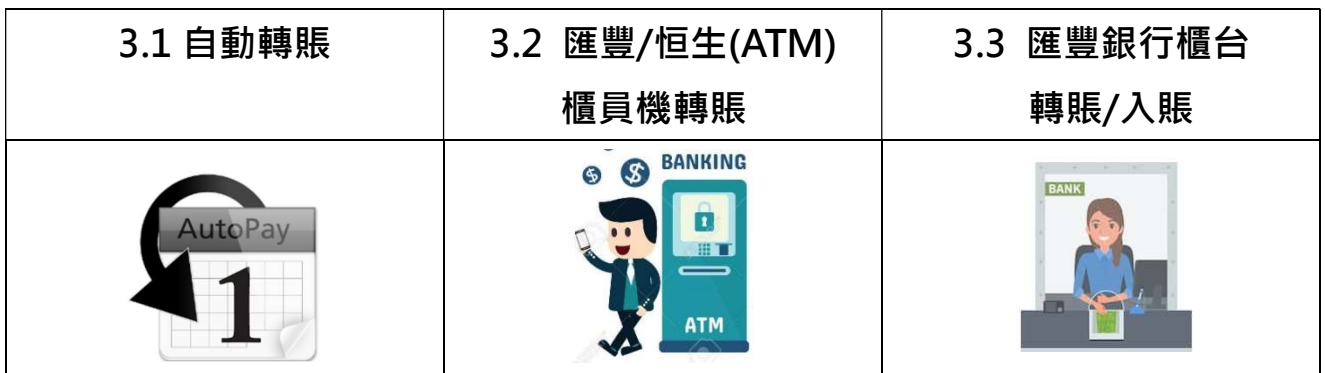

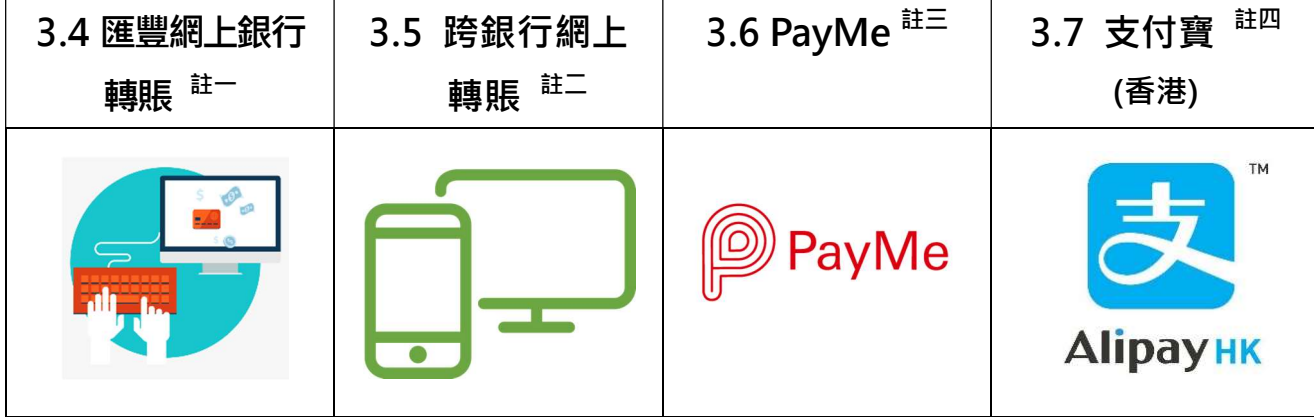

- > 選取以上一種滴合自己的銀行轉賬方式,並留意個別服務需否收取手續費。
- > 所有銀行轉賬奉獻,務必保留入賬通知書作憑據,並提供給教會作奉獻記錄及對數之用。
- 提交入賬通知書方式:提交入賬通知書給教會行政同工 或 截圖畫面至教會手提電話 WhatsApp 5110 4290 或 電郵至 cmashc@cmashc.org。
- > 當使用銀行流動理財應用程式內的「網上銀行轉賬」或「PayMe」服務時,如遇上操作及使 用技術問題,因應每一間銀行的處理略有不同,請直接向自己的所屬銀行查詢及理解。
- 註一:匯豐網上銀行轉賬
- 1. 使用匯豐網上銀行轉賬奉獻,如需要儲存本堂銀行戶口記錄,請在戶口名稱輸入教會英文名 簡稱:C and M A S H C LTD。
	- \*\* 因匯豐網上銀行系統不接受輸入"&", 所以需要輸入"and"代替。\*\*
- 註二:跨銀行網上轉賬 (透過「轉數快」系統)
- 1. 使用個人流動理財應用程式內的「網上銀行轉賬」服務,透過「轉數快」系統,直接:
	- 1.1 輸入教會 FPS ID: 100400787, 將奉獻轉賬至海怡堂有限公司匯豐銀行戶口內;
	- 1.2 奉獻時,請同時輸入奉獻者名稱及奉獻類別;
	- 1.3 務必列印或截圖奉獻入賬的畫面記錄作憑據,並提供給教會作奉獻記錄及對數之用。
- 註三:PayMe (透過「轉數快」系統)
- 1. 開啟流動理財應用程式內的「PayMe」服務,按以下步驟輸入海怡堂的銀行戶口資料:

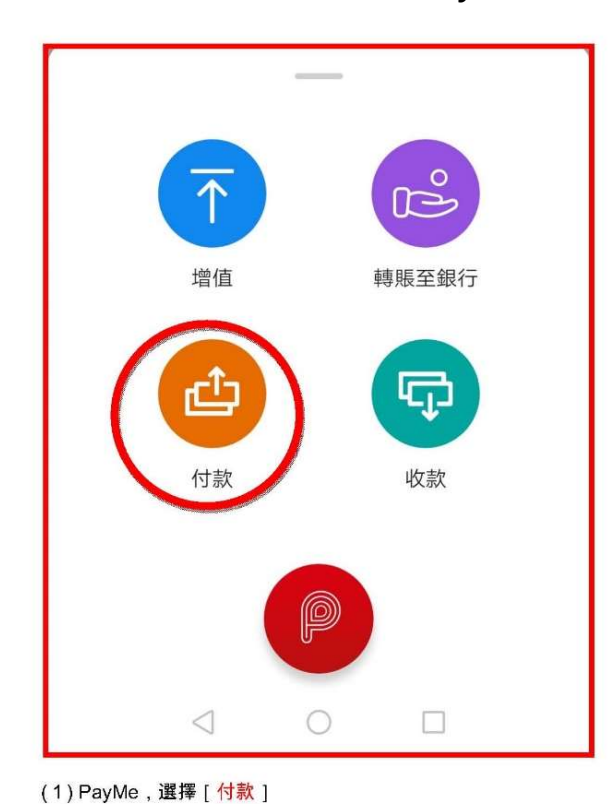

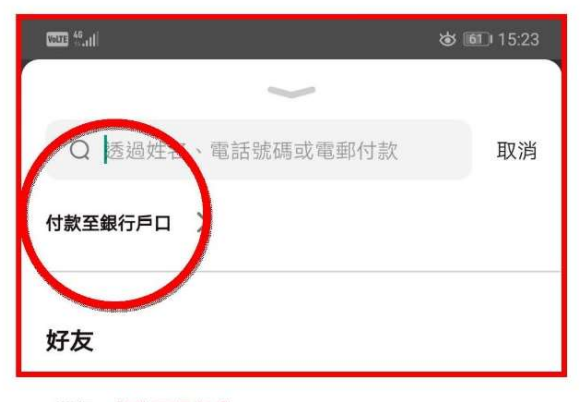

(2) 選擇 [ 付款至銀行戶口 ]

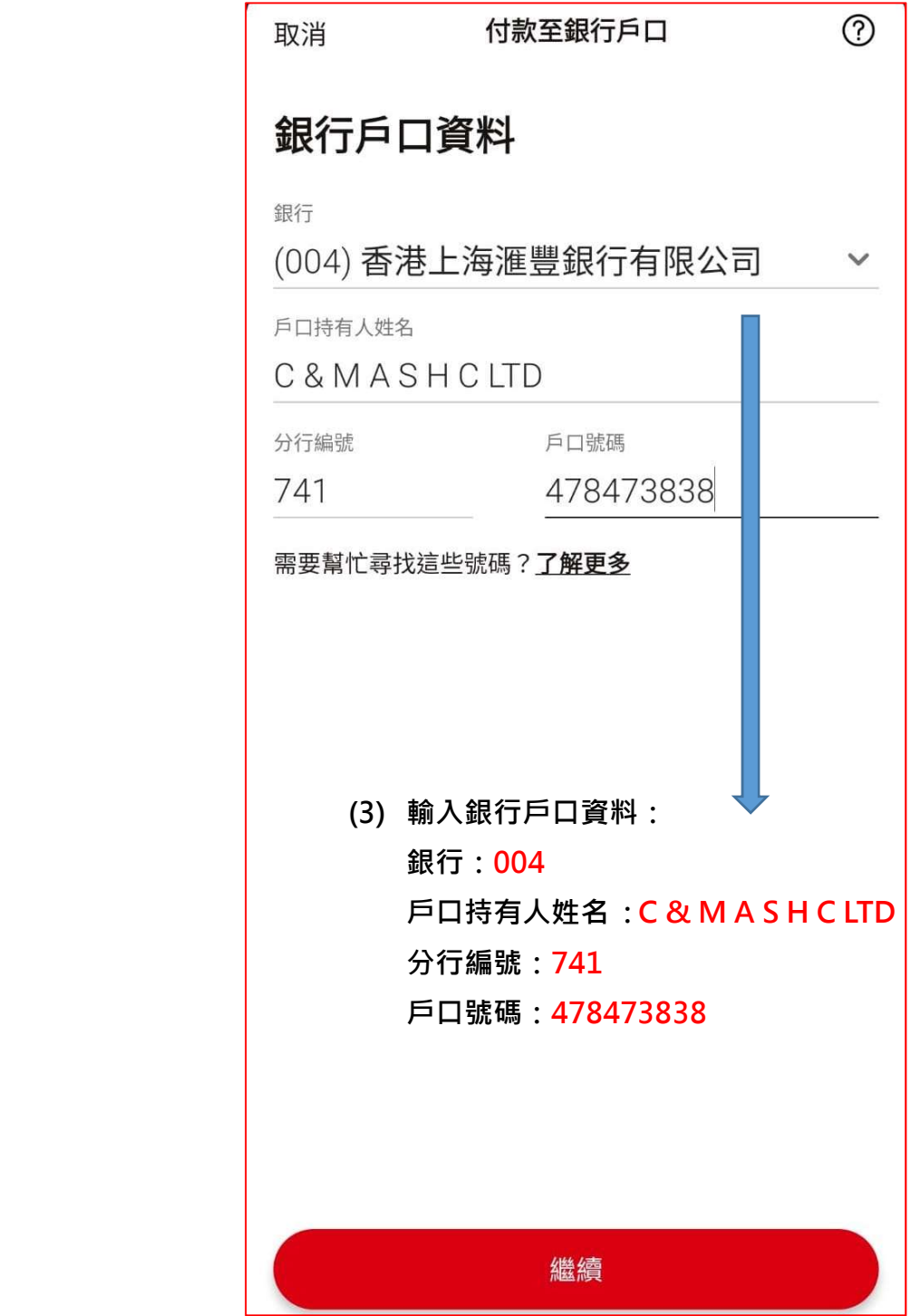

3. 付款時,請同時輸入奉獻者名稱及奉獻類別;當過數完成後,務必列印或截圖奉獻入賬的 畫面記錄作憑據,並提供給教會作奉獻記錄及對數之用。

## 註四:支付寶 (香港)

1. 開啟流動理財應用程式內的「支付寶」服務,按以下步驟輸入海怡堂的銀行戶口資料:

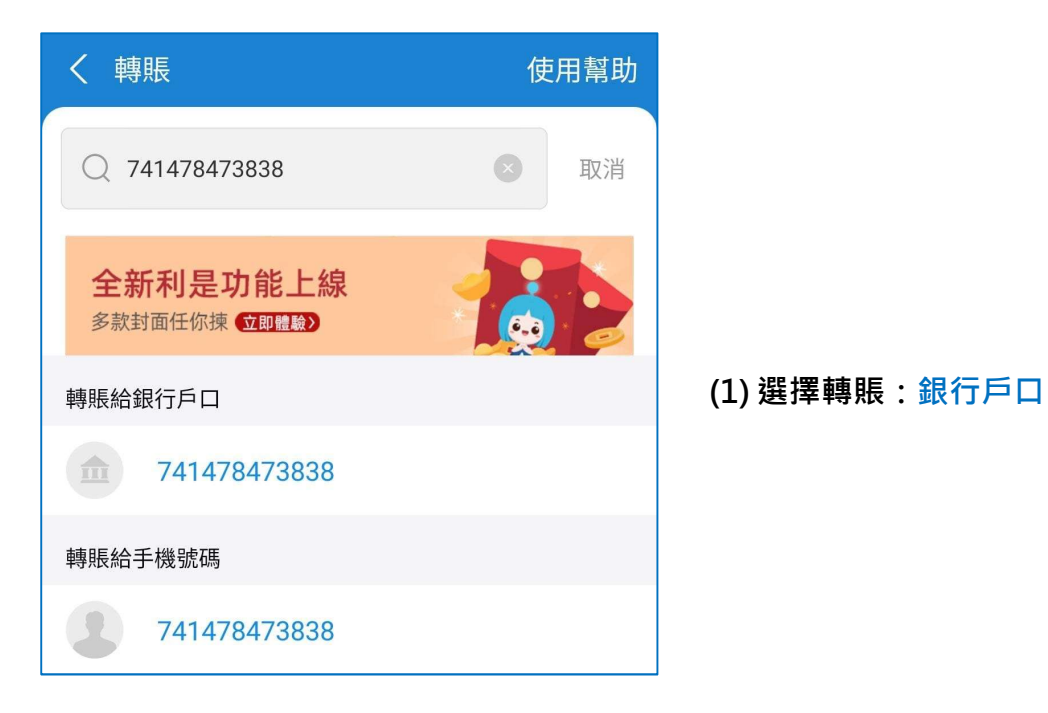

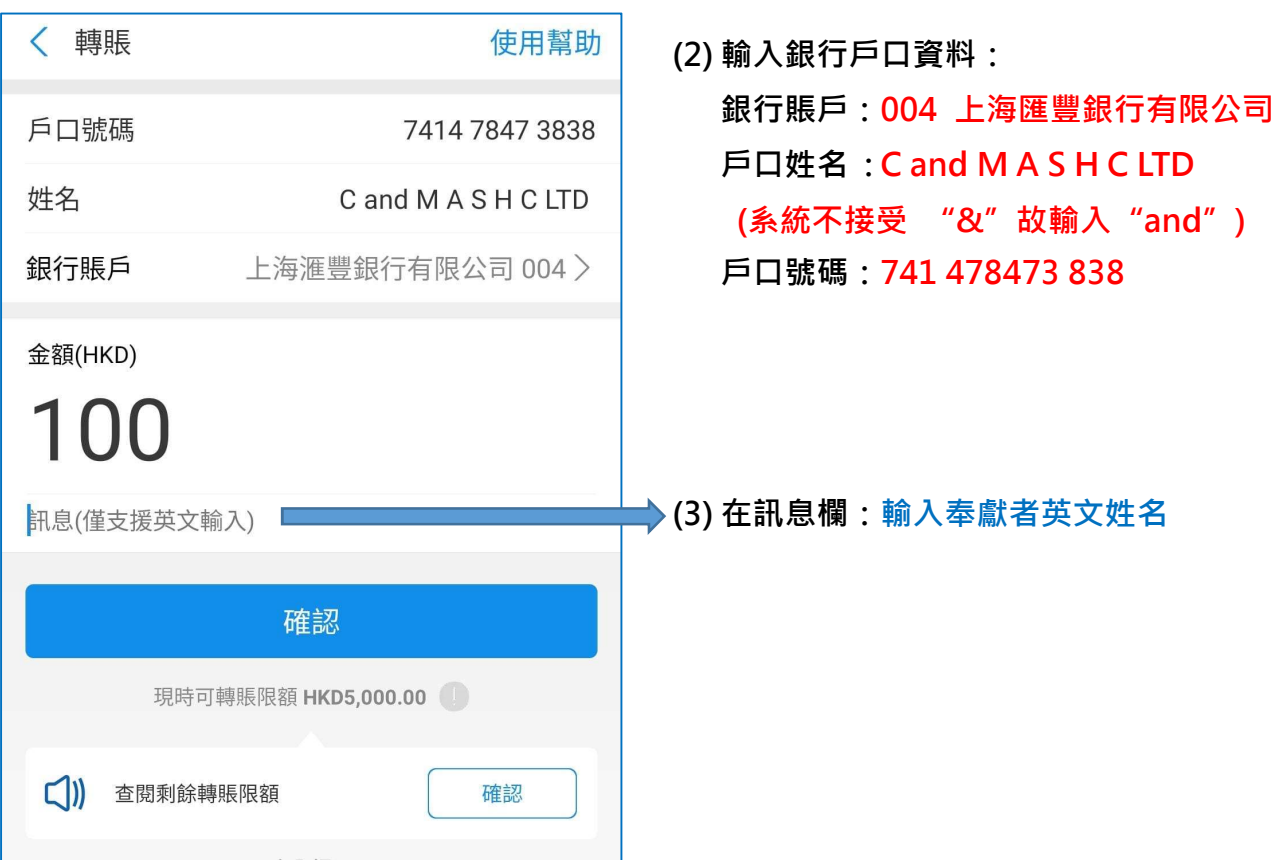

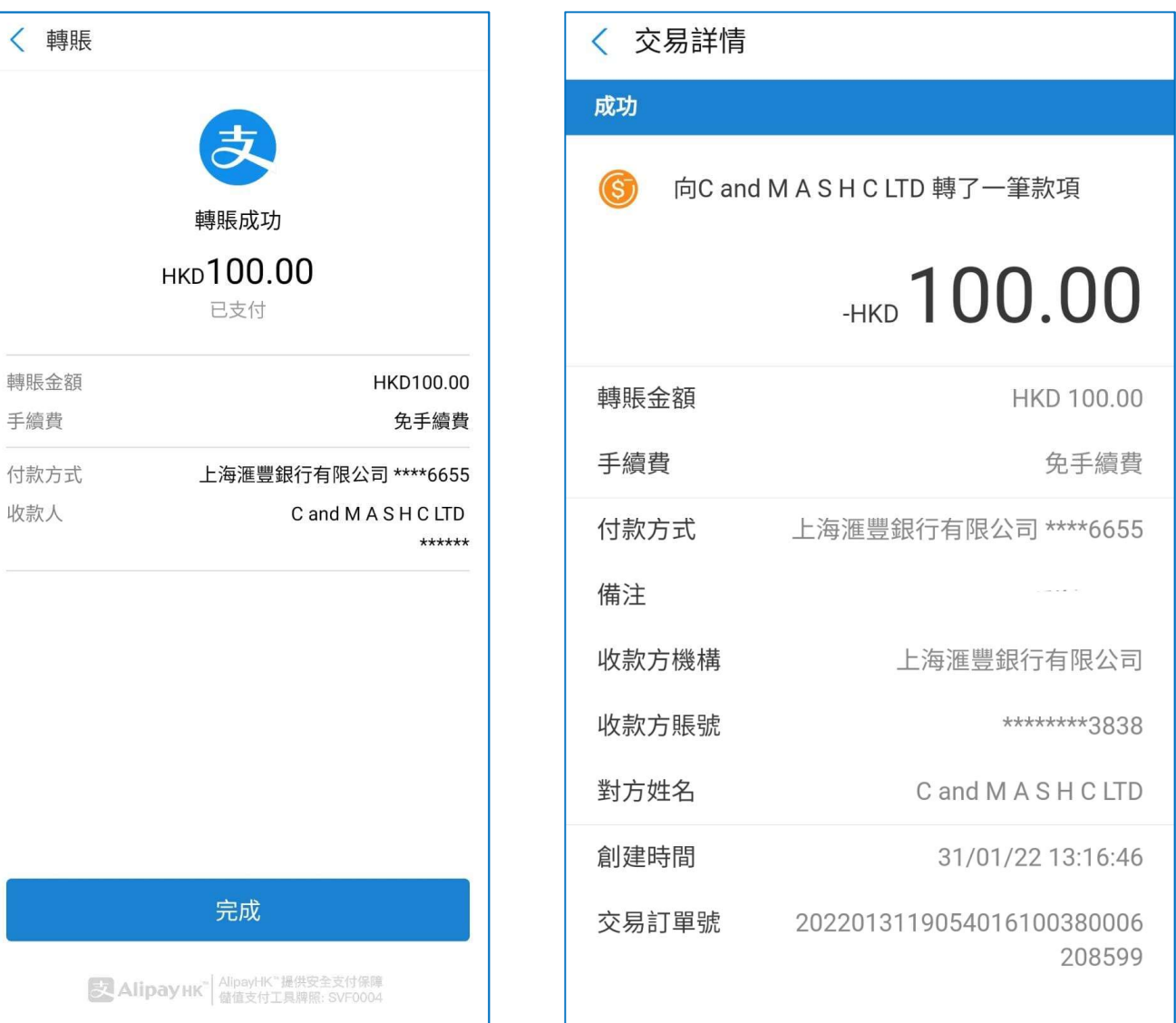

2. 當過數完成後,務必列印或截圖奉獻入賬的畫面記錄作憑據,並提供給教會作奉獻記錄及 對數之用。

#####